## Created by Computer Learning Technologies Revised: 05/06/2024

## **HSC Intune - Android Devices**

## **Managing Android Work Profiles Page: 1 of 1 Page: 1 of 1**

Once you have enrolled your device, all applications you use for work must be added to your **Work profile**. This means that any applications you use for both work and personal use require you to have duplicates of the same application installed, *the badged version in your Work profile* and the *unbadged* version in your **Personal profile.** Badged applications are managed by UNM HSC and marked with a small briefcase icon.

*[Learn more about Android work profiles.](https://learn.microsoft.com/en-us/mem/intune/user-help/what-happens-when-you-create-a-work-profile-android)*

Open the *badged* **Play Store** app in your Work profile to search for and install the badged version of any applications you use for work, *Zoom, Teams, TigerConnect, etc.*

If you find that you are having trouble opening, viewing, or using company resources on your device, you may need to download the following **badged (managed)** applications to your Work profile:

- **• Adobe Acrobat** to view PDFs
- **Gallery** to view screenshots or photos taken on a badged (managed) application
- **• Files** to view files stored in your Work profile
- Additional **Microsoft office applications** *PowerPoint, OneDrive, etc.*

*S* Note: How Profiles and badged apps appear vary by Android device. *You may experience variations from what is pictured below.*

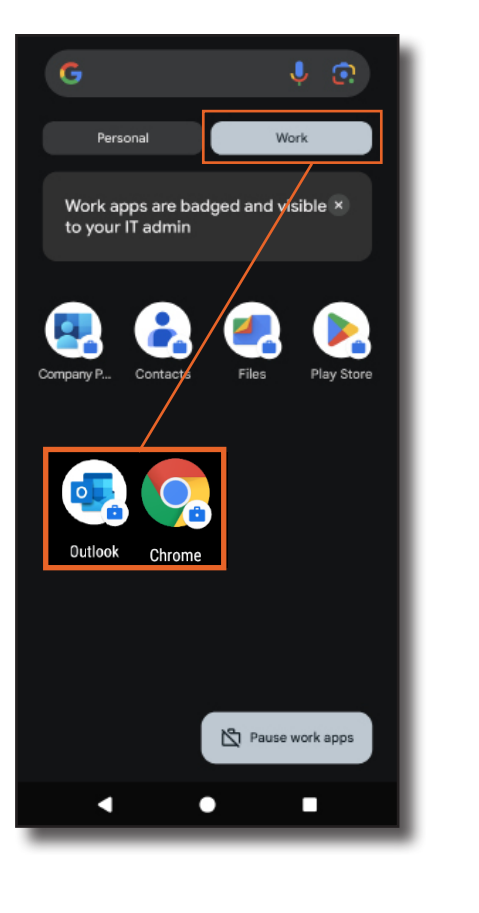

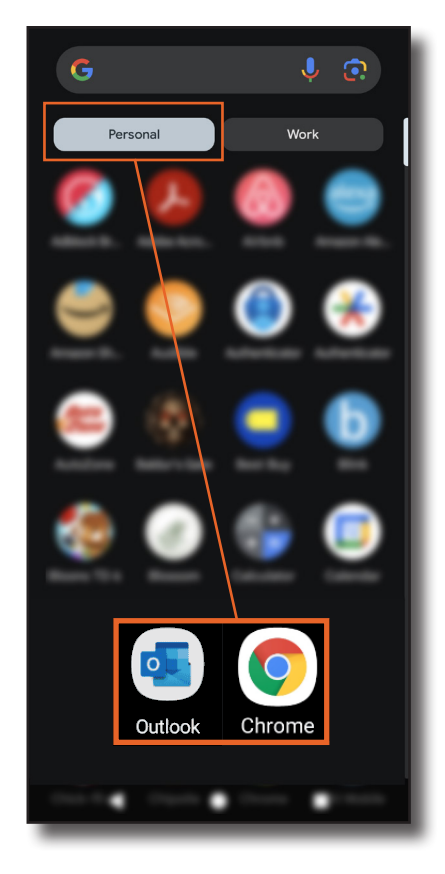

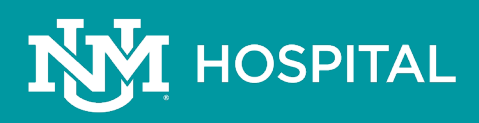